Guía del Usuario

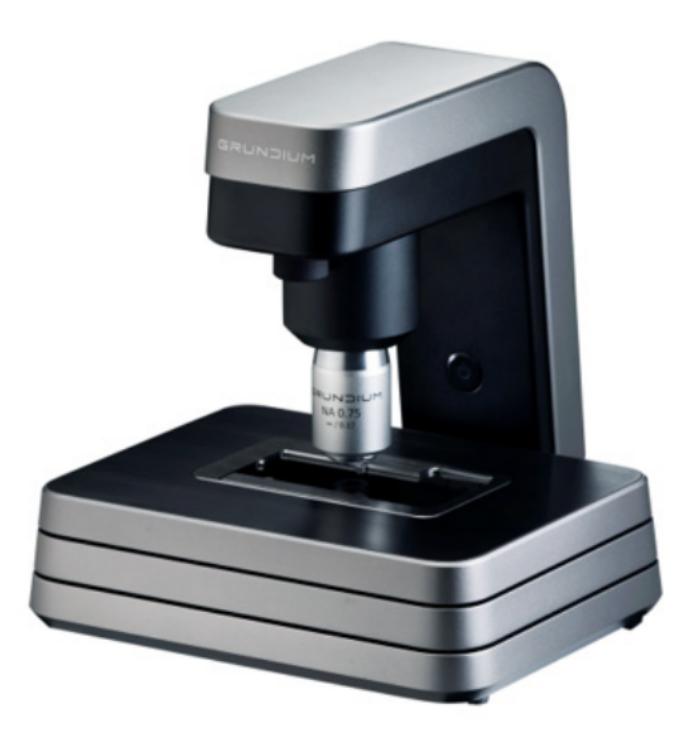

#### **INNOVACIÓN QUE TRANSFORMA EL DIAGNÓSTICO**

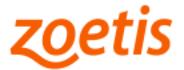

#### Guía del Usuario

Cómo empezar con VETSCAN® IMAGYST CITOLOGÍA DIGITAL para obtener resultados citológicos eficientes en cuestión de horas https://app.vetscanimagyst.com

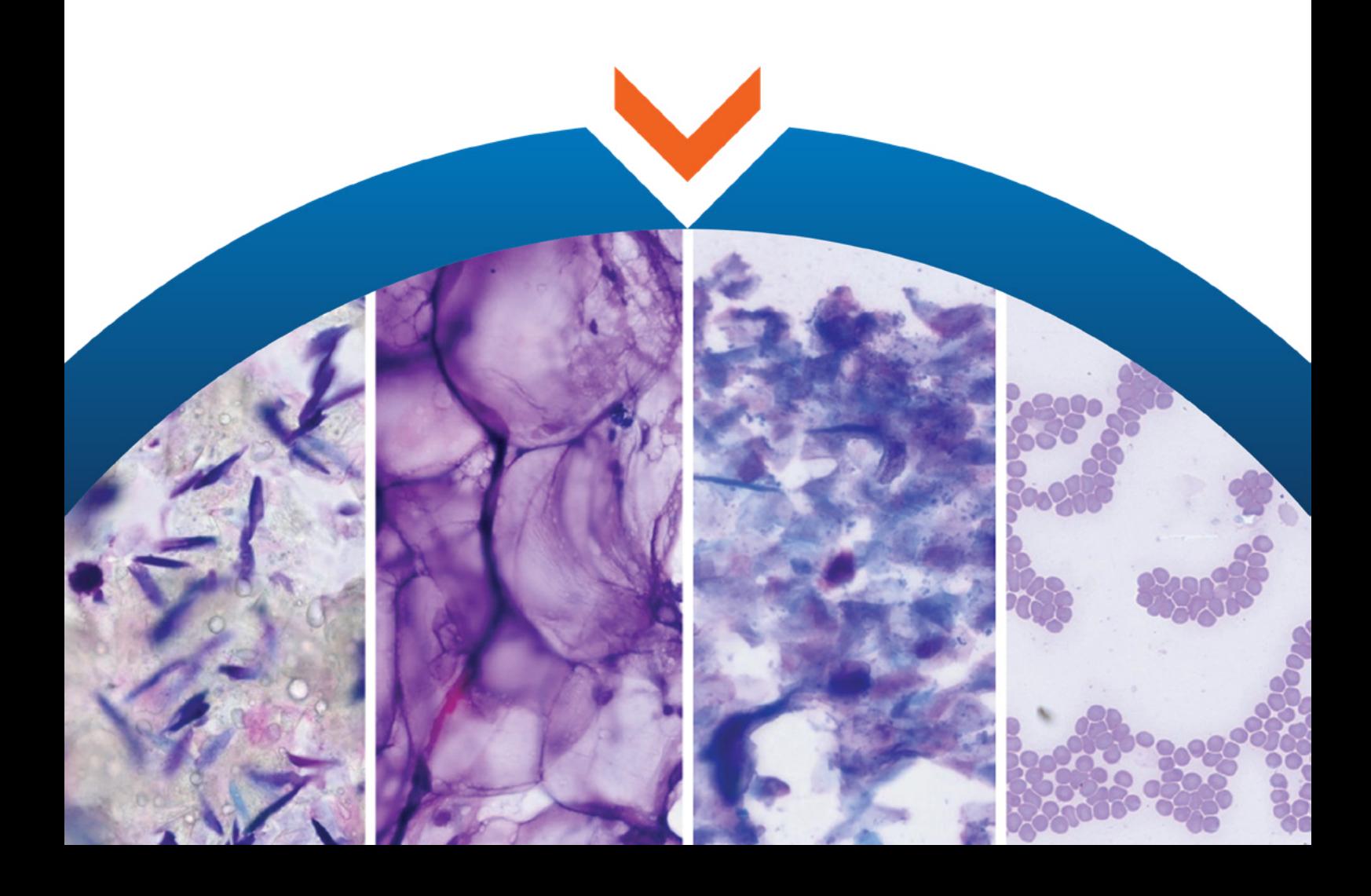

#### Guía del Usuario

Exclusivo para uso veterinario

VETSCAN® IMAGYST CITOLOGÍA DIGITAL ofrece resultados de citología como una herramienta de apoyo para el diagnóstico emitido por el Médico Veterinario.

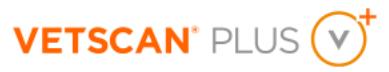

Para mayor información, contacte al Soporte técnico de nuestro Servicio VETSCAN<sup>®</sup> Plus llamando al 800 777 0384 con un horario en México de lunes a viernes de 7:00 a 19:00 h y sábados de 7:00 a 13:00 h; o escríbanos al correo electrónico: DXSupport.LATAM@zoetis.com

Los productos VETSCAN® están diseñados sólo para uso Veterinario. Producto electrónico. Modelo: Ocus 40 MGU-00002 Características eléctricas: 12 V DC, 48 W, 4 A. Emplear solamente la fuente de poder provista con el analizador. Temperatura de funcionamiento: 15 - 40 °C. Temperatura de almacenamiento: -20 a 70 °C.

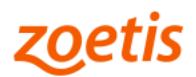

## Análisis citológico eficiente y experto

VETSCAN® IMAGYST CITOLOGÍA DIGITAL acelera el proceso para el análisis de la patología clínica experta - simplemente prepare y escanee los portaobjetos; y luego envíelos para obtener resultados expertos en cuestión de horas.

#### 1. PREPARE EL PORTAOBJETOS DE CITOLOGÍA

- · Prepare un portaobjetos de citología utilizando las mejores prácticas de la industria.
- · Incluya una etiqueta o una nota escrita a mano en el portaobjetos.
- · Mantenga los portaobjetos juntos y bien organizados.

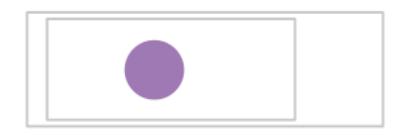

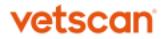

# 2. AÑADA UNA NUEVA PRUEBA

- Inicie sesión en VETSCAN® IMAGYST: http://app.vetscanimagyst.com  $\bullet$
- Elija la muestra correcta y seleccione INICIO (START). La información de la  $\bullet$ muestra vendrá precargada desde cualquier sistema de software conectado al VETSCAN® FUSE\*.
- Si no hay integración disponible, seleccione AGREGAR NUEVA PRUEBA [ADD  $\bullet$  . NEW TEST (+)].
- · Ingrese toda la información requerida y luego seleccione CREAR (CREATE).

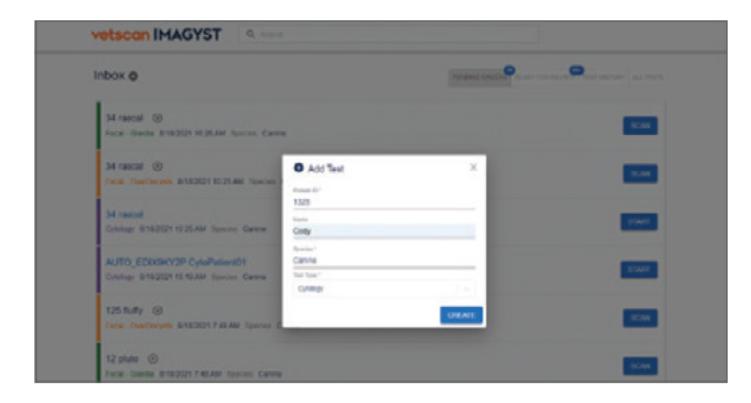

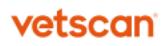

<sup>\*</sup> VETSCAN® FUSE, VETSCAN® VS2 Analizador Químico, VETSCAN® HM5 Analizador Hematológico y los consumibles se venden por separado.

### 3. COMPLETE EL HISTORIAL **DEL PACIENTE**

- · Ingrese la raza, la edad y el sexo del paciente.
- · La especie del paciente ya está configurada.
- · Incluya una breve historia clínica.

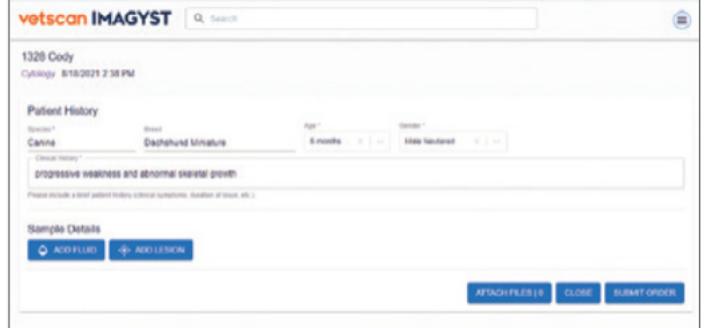

## 4. AÑADA LOS SITIOS DE MUESTRA

- Seleccione AÑADIR FLUIDO (ADD FLUID) o AÑADIR LESIÓN (ADD LESION).  $\bullet$  .
- · Ingrese la información requerida.
- Seleccione CREAR (CREATE).
- · Puede crear hasta 2 sitios de muestra diferentes.
- Seleccione una tarjeta de muestra para abrir y editar un sitio de muestra.
- · Para eliminar un sitio de muestra, abra la tarjeta del sitio de muestra y seleccione **ELIMINAR** [DELETE  $(\overline{\bullet})$ ].

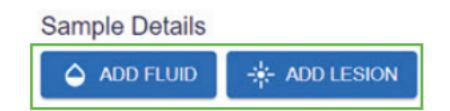

## 5. AÑADA ESCANEOS

- Seleccione AÑADIR UN ESCANEO (ADD A SCAN) o ESCANEOS (SCANS) para  $\bullet$ abrir la ventana de escaneo.
- Seleccione un escáner disponible.  $\ddot{\phantom{a}}$
- Seleccione ABRIR BANDEJA (OPEN TRAY) y coloque el portaobjetos de citología  $\mathbf{r}$ en la bandeja, bloqueándolo en su lugar.

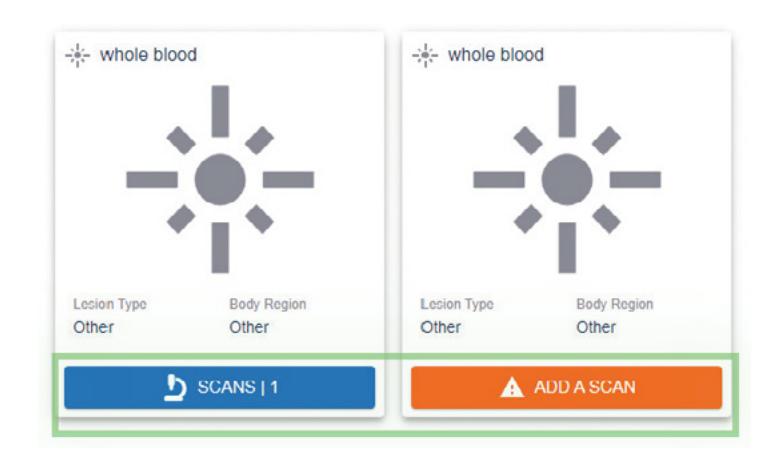

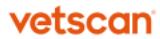

## 6. CREE EL ÁREA DE ESCANEO

- Seleccione VISTA PREVIA (PREVIEW) y revise el área de escaneo sugerida.  $\bullet$
- Acepte el área de escaneo sugerida o cree un área de escaneo personalizada para reducir el tiempo de escaneo. Seleccione CONTINUAR (CONTINUE) cuando esté conforme con el área de escaneo.
- Usted puede escanear 2 portaobjetos por sitio de muestra.
- Seleccione **ELIMINAR** [DELETE (X)] para eliminar un escaneo.

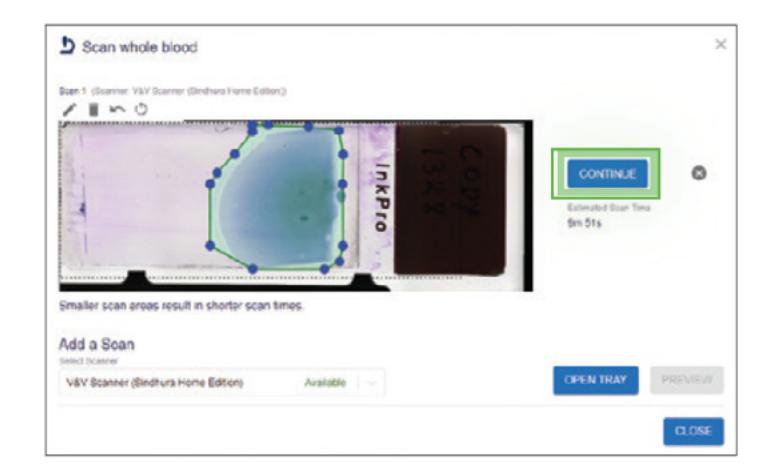

## 7. ENVÍE LA PRUFBA

- Para ayudar al patólogo con su diagnóstico, adjunte cualquier documento de  $\bullet$ historial (.pdf) o fotos (.jpeg). Los Resultados de hematología y química sanguínea obtenidos mediante VETSCAN® VS2 Analizador Químico\* y VETSCAN® HM5 Analizador Hematológico\* son particularmente útiles.
- Seleccione ENVIAR ORDEN (SUBMIT ORDER).

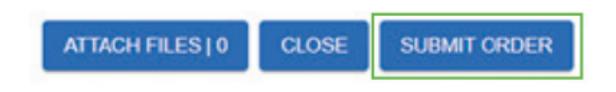

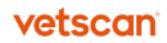

<sup>\*</sup> VETSCAN® FUSE, VETSCAN® VS2 Analizador Químico, VETSCAN® HM5 Analizador Hematológico y los consumibles se venden por separado.

### 8. REVISE LAS PRUEBAS

- · Cuando una prueba esté lista para ser revisada, seleccione LISTO PARA REVISIÓN (READY FOR REVIEW).
- · Encuentre la prueba deseada y seleccione REVISAR (REVIEW).
- Revise los hallazgos.
- · La prueba se pasará a HISTORIAL DE PRUEBAS (TEST HISTORY).

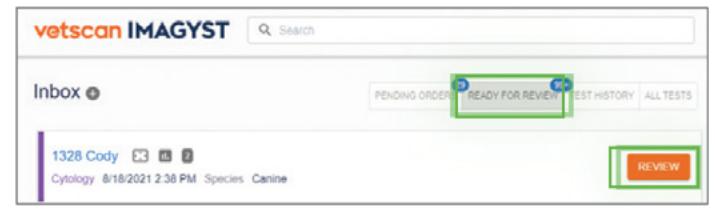

#### PRUEBAS INCOMPLETAS

- · Una prueba incompleta o no enviada se mostrará con un estatus de Orden de Prueba Incompleta (Incomplete Test Order) en la Bandeja de entrada.
- Seleccione **ABRIR** (OPEN) para completar todos los campos requeridos.
- Revise los pasos 3-7.

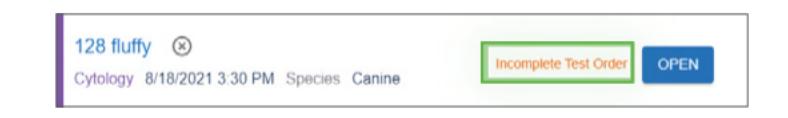

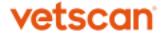

No es para uso en humanos. Equipo altamente especializado, el cual únicamente deberá ser instalado por personal técnico especializado autorizado por Zoetis México, S. de R.L. de C.V. Desechar los componentes usados y materiales no utilizados de acuerdo con las regulaciones locales. Conservar fuera del alcance de los niños y animales domésticos.

> Importado y Distribuido por: Zoetis México, S. de R.L. de C.V.

Paseo de los Tamarindos Número 60, Planta Baja, Colonia Bosques de las Lomas, Alcaldía de Cuajimalpa de Morelos, México, Ciudad de México, Código Postal 05120.

> Teléfono: 800 777 0384 Para México, visite: www.vetscan.mx

> > Hecho en Finlandia.

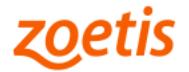